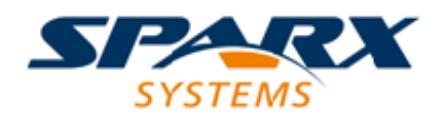

Enterprise Architect

**User Guide Series**

# **Maintenance**

In Sparx Systems Enterprise Architect, Maintenance items (such as defects, tasks and events) are managed as element properties. Change and Issue elements identify conditions affecting several elements. Status records define issues concerning a project.

Author: Sparx Systems

Date: 2020-01-20

Version: 15.1

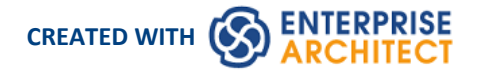

### **Table of Contents**

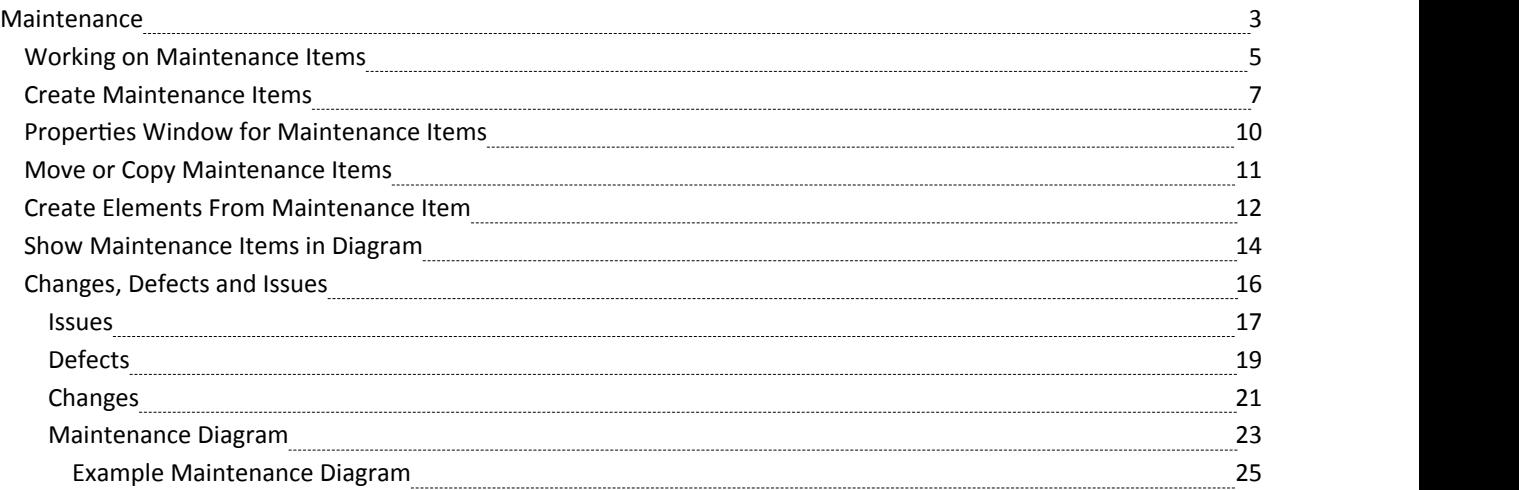

### **Maintenance**

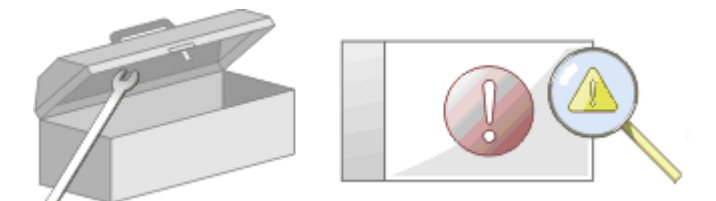

In the course of your team's work on a model, changes and issues can arise at a number of levels, for problems that apply system-wide through areas of the model and down to within a specific element. A Change, very broadly, defines an addition or alteration to a requirement, whilst an Issue identifies either a failure to meet a requirement, or a risk in meeting the requirement.

There are two mechanisms that can be used to identify a change or issue, and the work required to resolve it:

- · Change and Issue (or Defect) elements structured comments that identify a problem at system-level, although they can also be attached to a specific element from which a problem arises; both types ofelement can be linked by relationships such as Association, Dependency and Realize to one or more other elements that have to be reviewed, and for complex problems can form hierarchies or groups
- · Maintenance items properties raised against a specific element and recorded for that element in the Maintenance window; these provide a distinction between Defects (a failure to meet a requirement) and Issues (a risk factor that might affect satisfying the requirement) and also include Tasks, which record work items associated with the element

Maintenance items are very specific, but if an item begins to have a wider impact on other elements orthe system in general, you can translate that item into a Change, Issue, or any other type of element that best identifies the problem and its solution

Maintenance items are defects, changes, issues, tasks, features and documents that apply at the model element level. They are properties ofindividual model elements that can be used to record and capture problems, changes, issues and tasks as they arise, and document the solution and associated details.

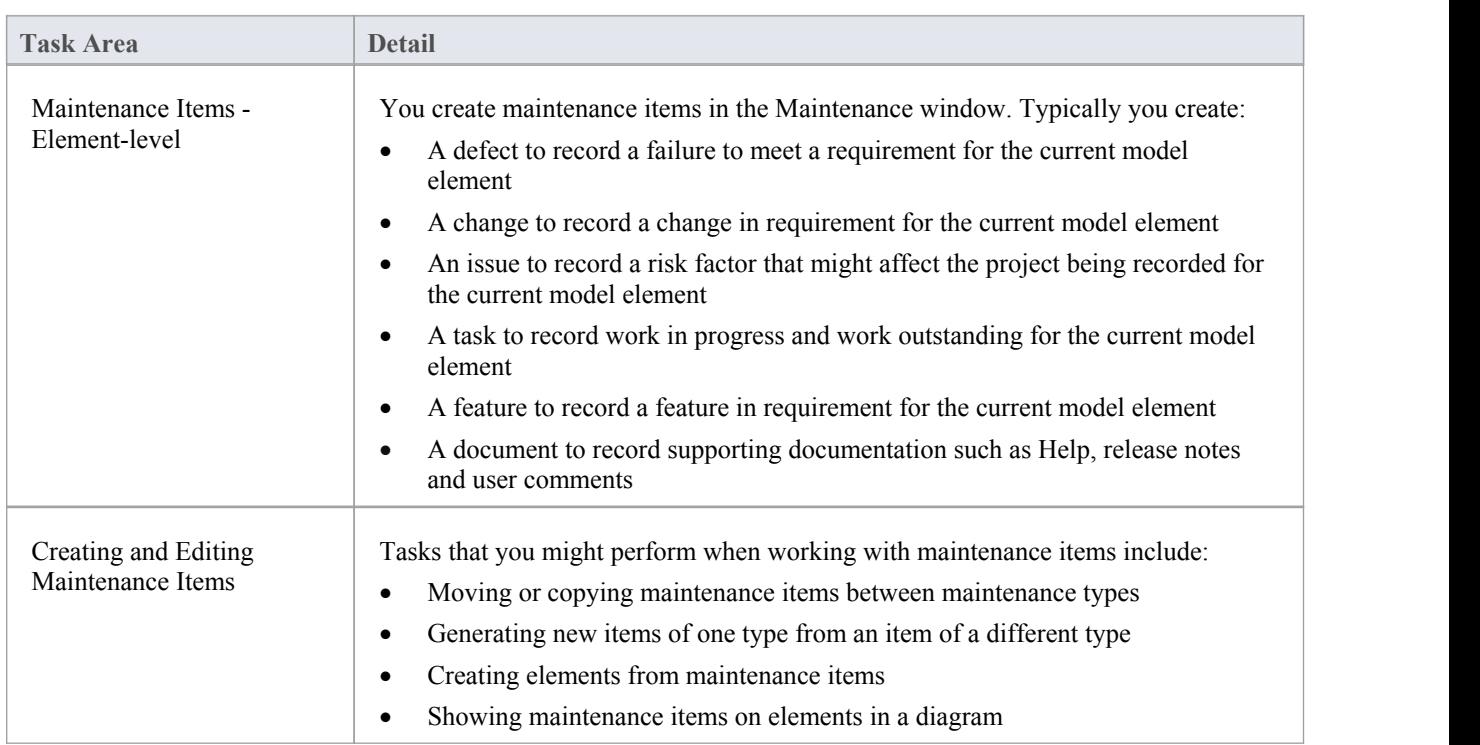

### **Maintenance Tasks**

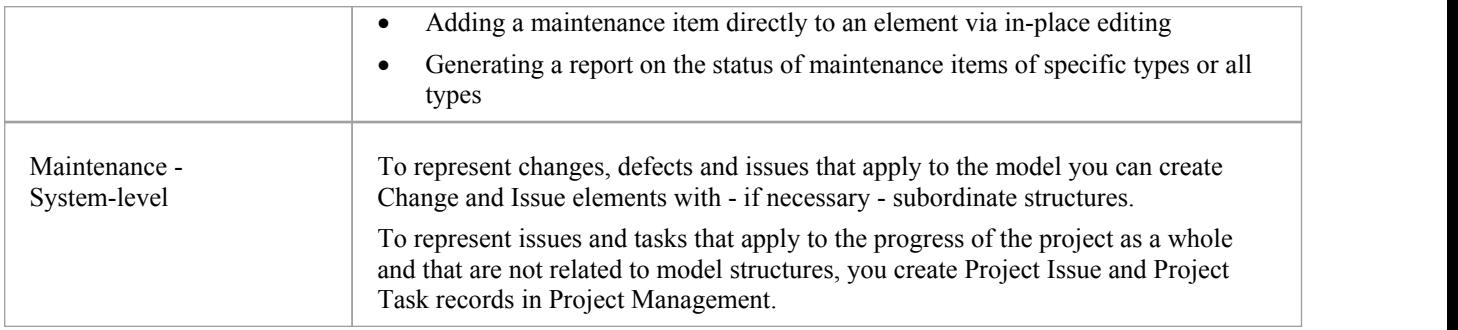

### **Working on Maintenance Items**

Creating, viewing and modifying the Maintenance items - changes, issues, defects, tasks, feature and documents associated with a particular model element is quick and convenient, using the Maintenance window.If the Maintenance window is open, when you select an element in a diagram or in the Browser window, the appropriate maintenance items for that element are immediately listed in the window, and you can select them there to modify. The Maintenance window provides several facilities for managing the maintenance items.

You can include the maintenance items in the document and web reports generated on your model. The 'Document Setup' dialog has checkboxes to show or hide element maintenance items.

#### **Access**

Click on an element in the Browser window or diagram and select the appropriate ribbon option.

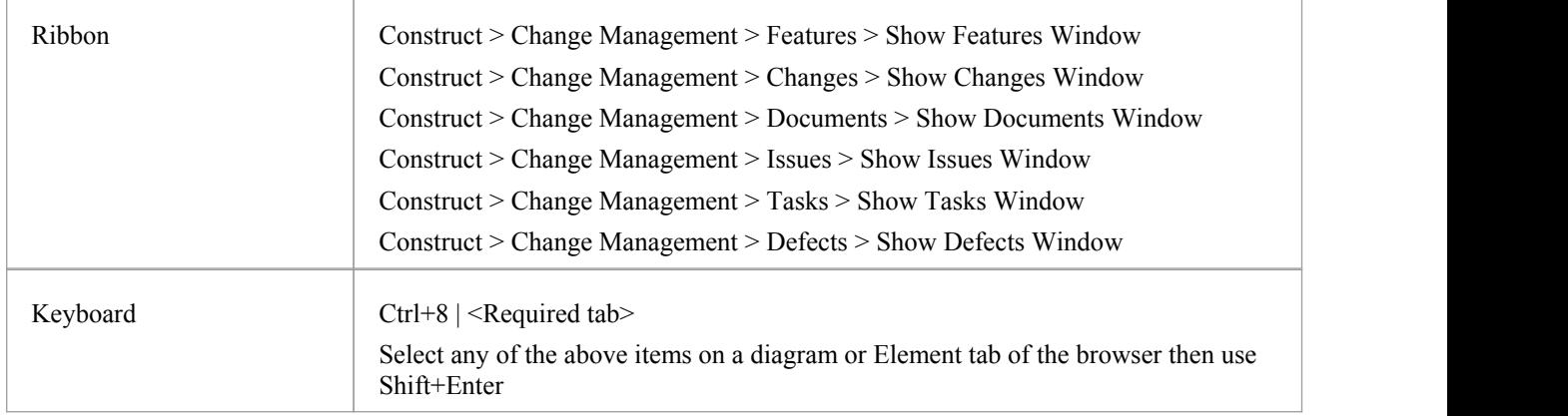

### **Facilities**

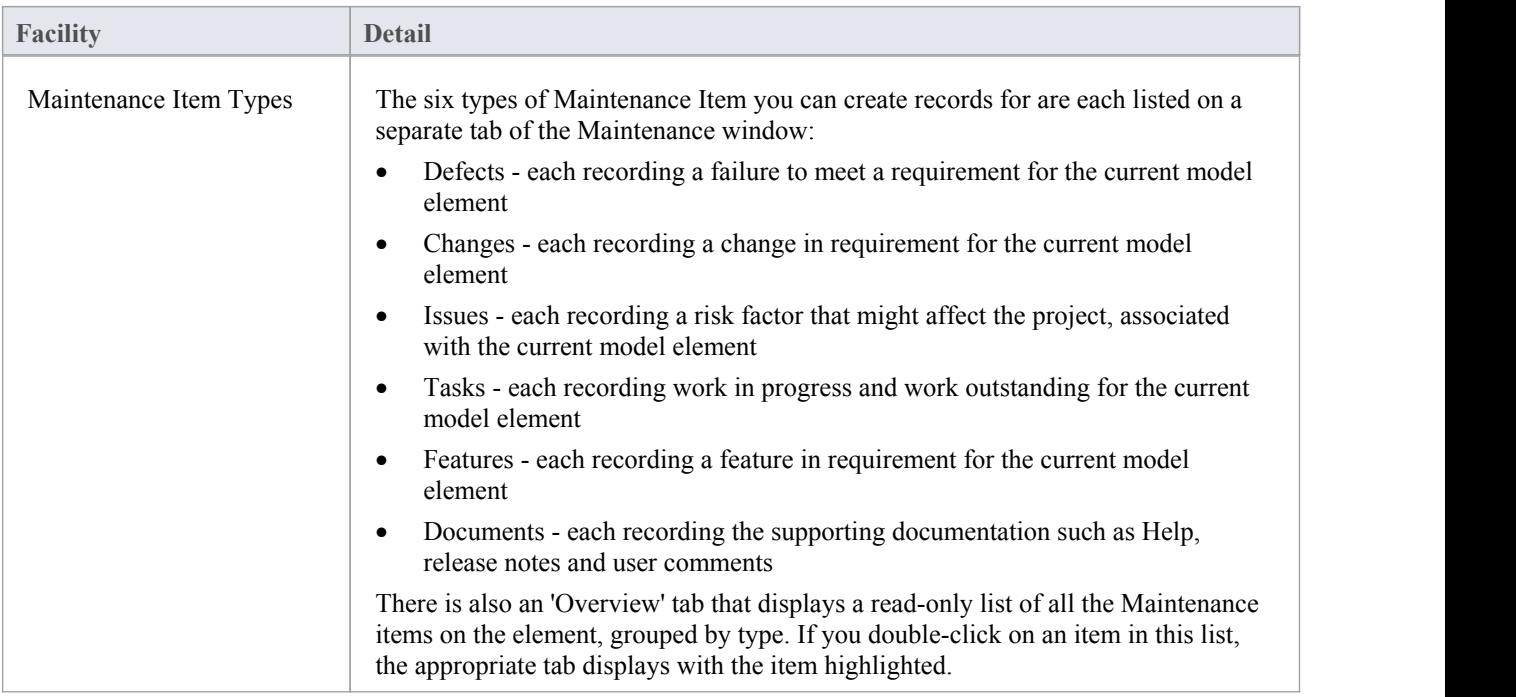

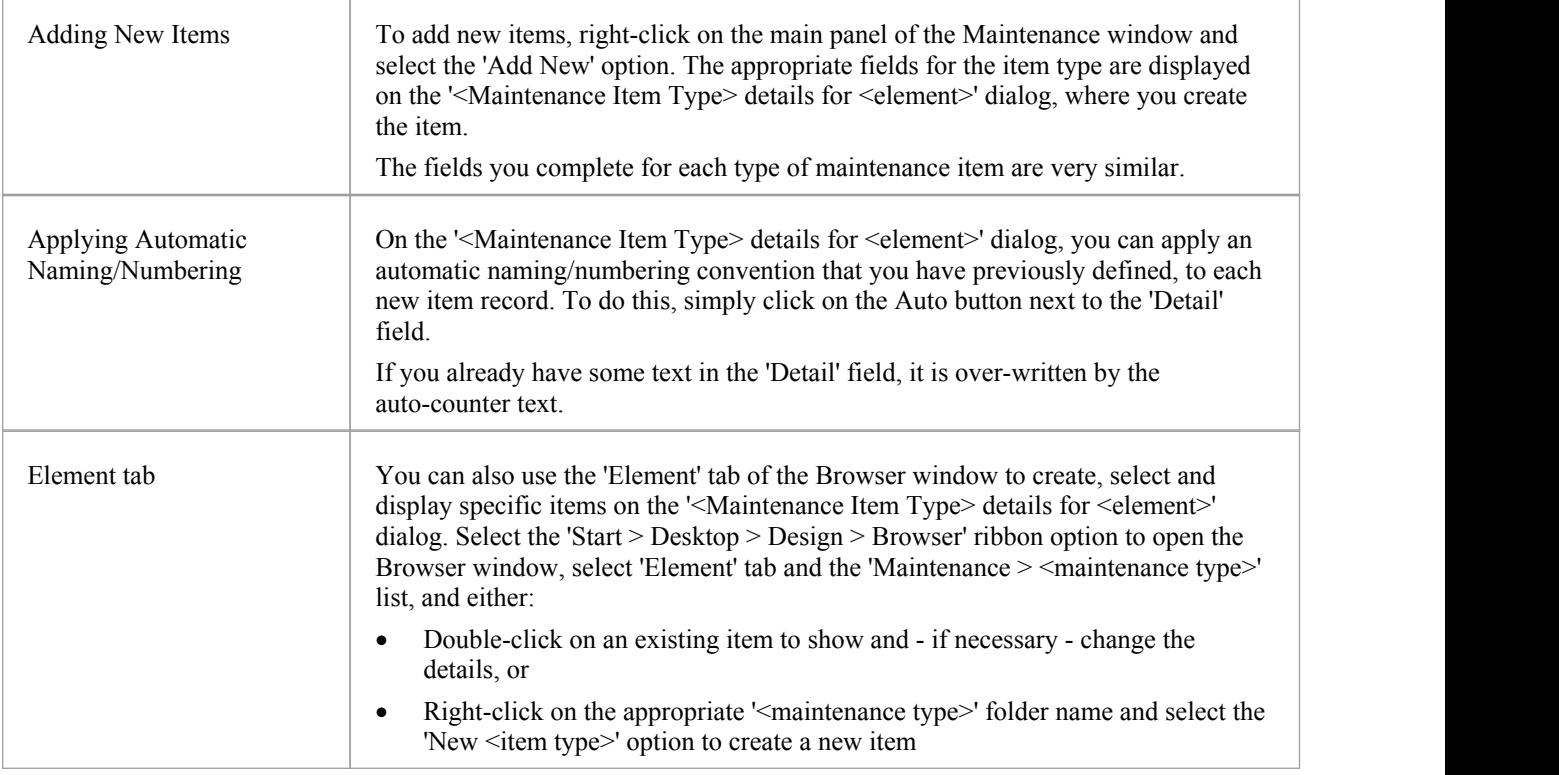

#### **Notes**

· Columns in the item list can be reorganized, added, removed, grouped, filtered and sorted using the options provided in the List Header facilities

### **Create Maintenance Items**

When you need to create a new maintenance record for an element, you can do so by selecting the 'Add New' context menu option in the Maintenance window.

### **Access**

Use one of the access paths outlined here to display first the Maintenance window at the appropriate tab for the type of maintenance item to create, then the '<Maintenance Item Type> details for <element type>' dialog for that item type.

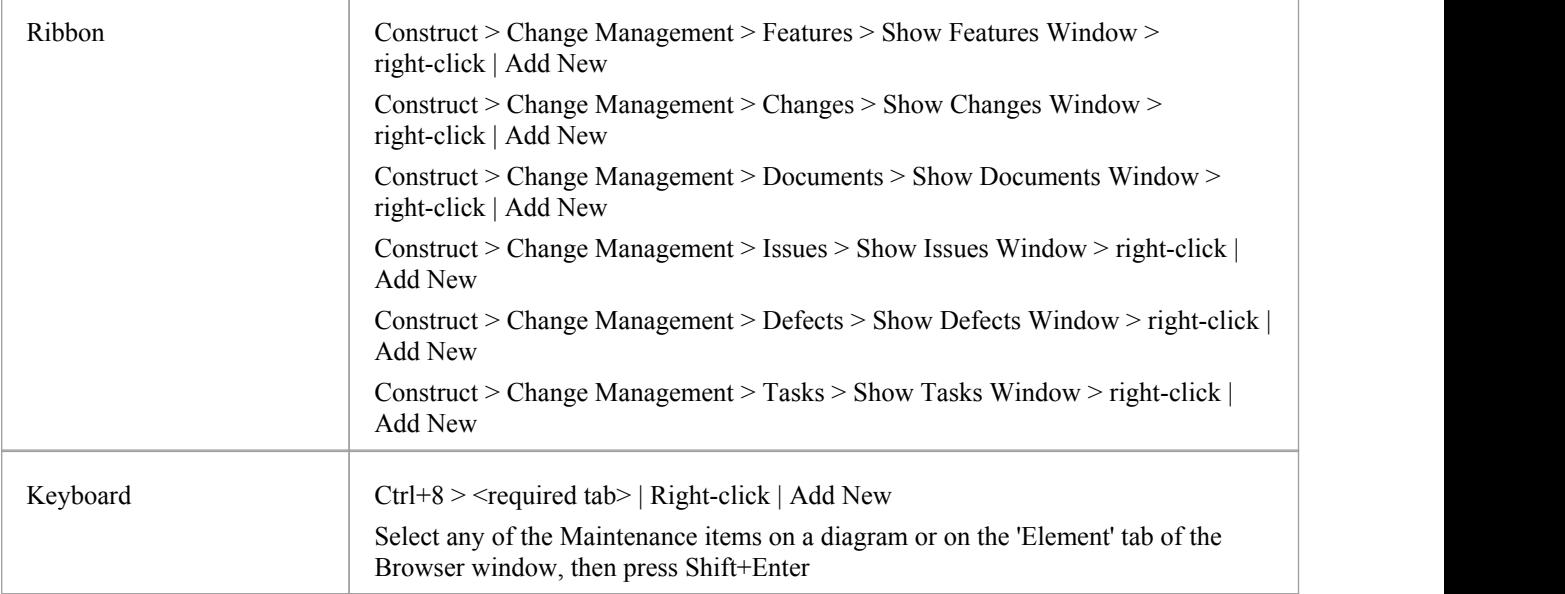

### **Create Maintenance items on the Maintenance dialog**

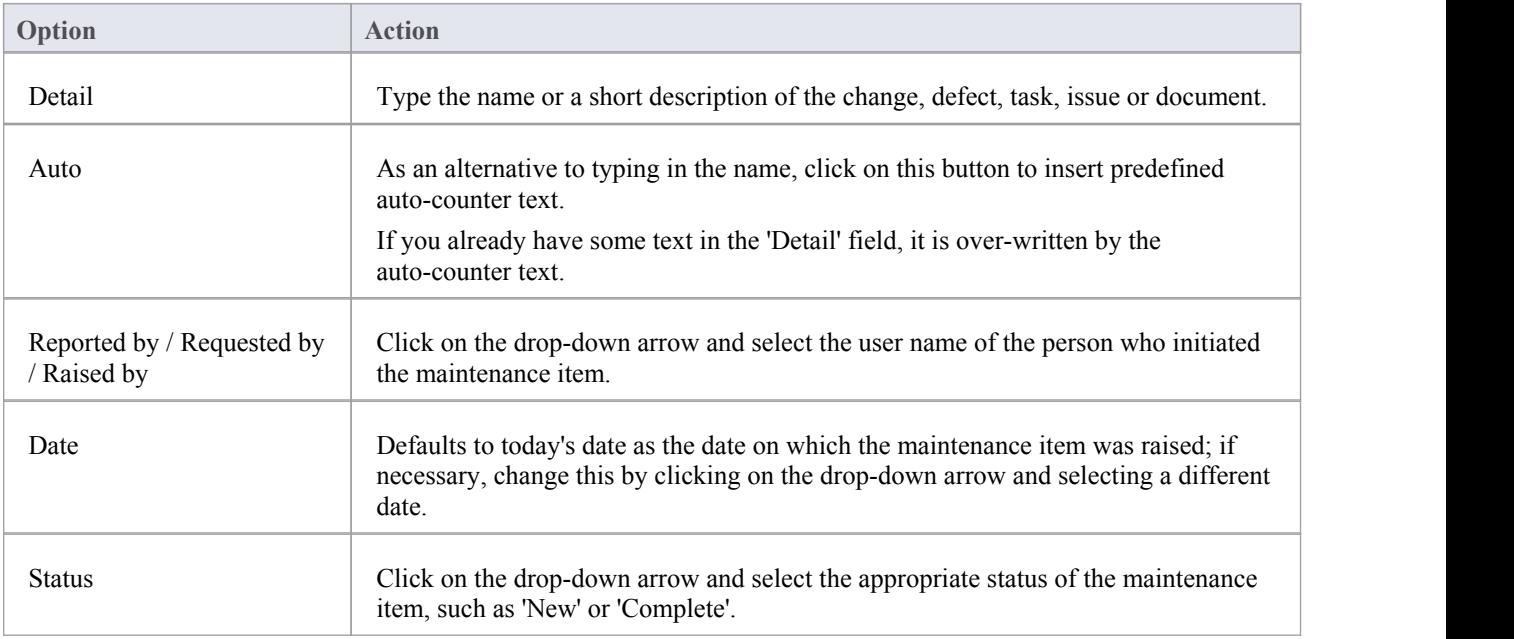

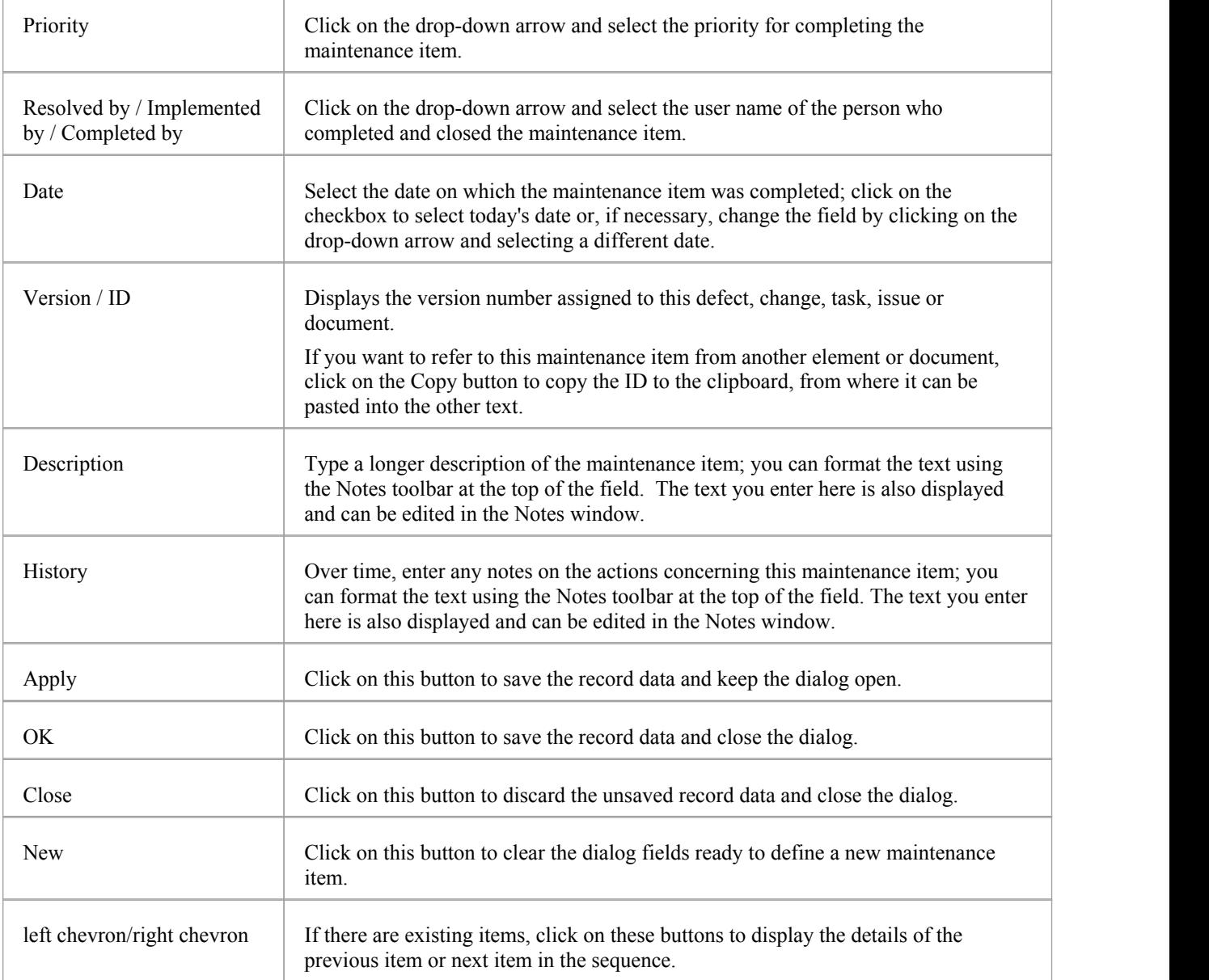

### **Create Maintenance Items on the Maintenance Window**

An alternative method of creating simple Maintenance items is to display the Maintenance window as indicated in the *Access* section, but complete the fields on the window rather than go on to display the 'Maintenance' dialog. In this way you can quickly create a set of basic Maintenance items at once and then add more detail to individual items as necessary at a later time.

To create an item:

- 1. Display the appropriate tab for the type of item.
- 2. Double click on the *Add new* <*item type*> text and type in the name of the item.
- 3. Tab to the 'Status' field; the 'Status', 'Priority' and 'Date Reported' fields display default values. If these are acceptable to you, the Maintenance item is created and available for future editing.
- 4. If you want to change the field values, click once on the field and once on the drop-down arrow, and select the appropriate value.

#### **Notes**

- · To edit an item, double-click on it on the Maintenance window; the item details display in the '<Maintenance Item Type> details for <element type>' dialog for editing
- · To delete an item, right-click on it on the Maintenance window and select the 'Delete' option; in response to the confirmation prompt, click on the Yes button
- · A further possibility for editing and deleting items is to right-click on items in the 'Element' tab of the Browser window and select menu options there; select the 'Start > Desktop > Design > Browser > Element > Maintenance > <maintenance type>' ribbon option
- To change the element for which to create or edit maintenance items, click on the new element on a diagram or in the 'Project' tab of the Browser window

### **Properties Window for Maintenance Items**

When the Properties window is open, it displays the properties of the selected object or assigned item, including a Maintenance record for an element. These items include Changes, Issues, Defects, Tasks, Features and Documents.

You might select the item in the appropriate tab of the Maintenance window, the *maintenance* compartment of an element on a diagram, or the 'Element' tab of the Browser window.

The Properties window identifies the type of item just under the toolbar, and shows the current values for the:

- Item name
- User who raised the item
- Date the item was raised
- **Status**
- User who implemented or resolved the item
- Date that action was completed
- Priority of the item
- · Version of the item

You can change the value for each of these fields (except for the 'Name' and 'Version' fields), clicking on the drop-down arrow and selecting a new value.

For the 'Name' field, you can either overtype the item name or click on the icon and apply any autonaming convention you have configured for maintenance items. If you click on the icon for the 'Version/ID' field, that value is copied to the clipboard to be pasted into a discussion or document.

The toolbar options operate on the parent element for the maintenance item. Any changes you make are automatically saved and displayed elsewhere when you click off the field.

### **Move or Copy Maintenance Items**

After you define a maintenance item of one type (Defect, Change, Issue, Document, Feature or Task), you might decide that the item either is better suited to another type or forms a good template for items of other types. If so, you can either move or copy the item to the other types.

#### **Access**

Display the Maintenance window using one of the methods outlined here.

In the Maintenance window:

- Right-click on a maintenance item | Move to | <item type> or
- Right-click on a maintenance item  $|\text{Copy to }|$  <item type>

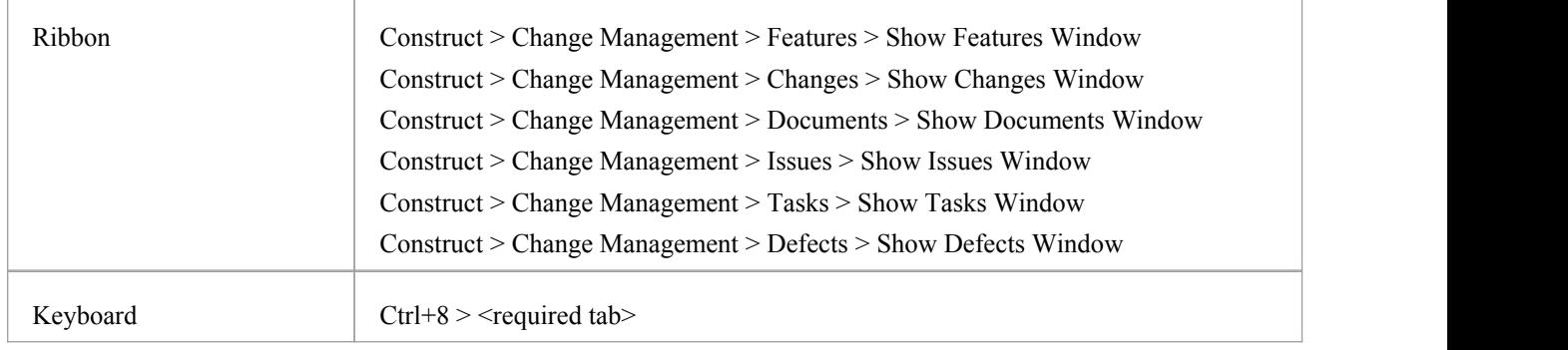

#### **Move or copy a maintenance item**

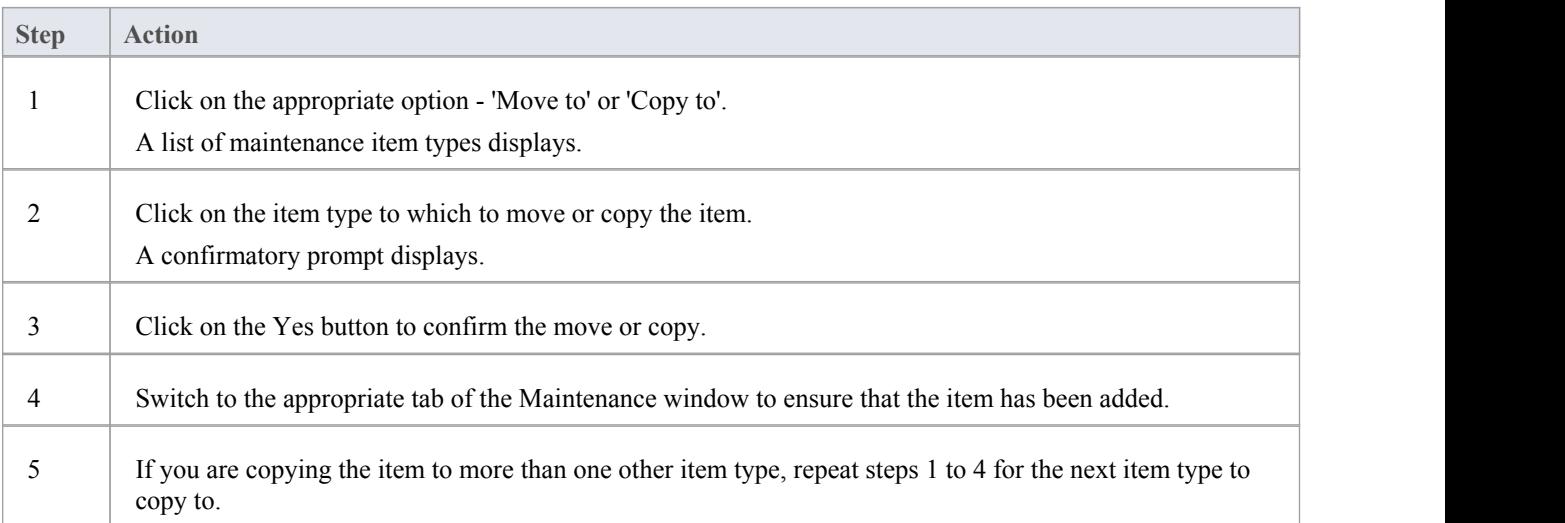

### **Create Elements From Maintenance Item**

A maintenance item identifies a defect, change, issue, task, feature or document concerning an element. The maintenance item could itself be represented by an element if it has wider implications for the project or identifies - for example - an actor, activity or action that requires further definition.

You can create one or more elements from any maintenance item, using the Maintenance window.The new element is connected to the maintenance item's parent element by a Dependency connector. The original maintenance item remains unchanged as a characteristic of its parent element.

#### **Access**

Use one of the methods outlined here to display the Maintenance window appropriate to the maintenance item from which to create a model element.

In the Maintenance window: Right-click on the maintenance item > Create as New Element

The 'New Element' dialog displays.

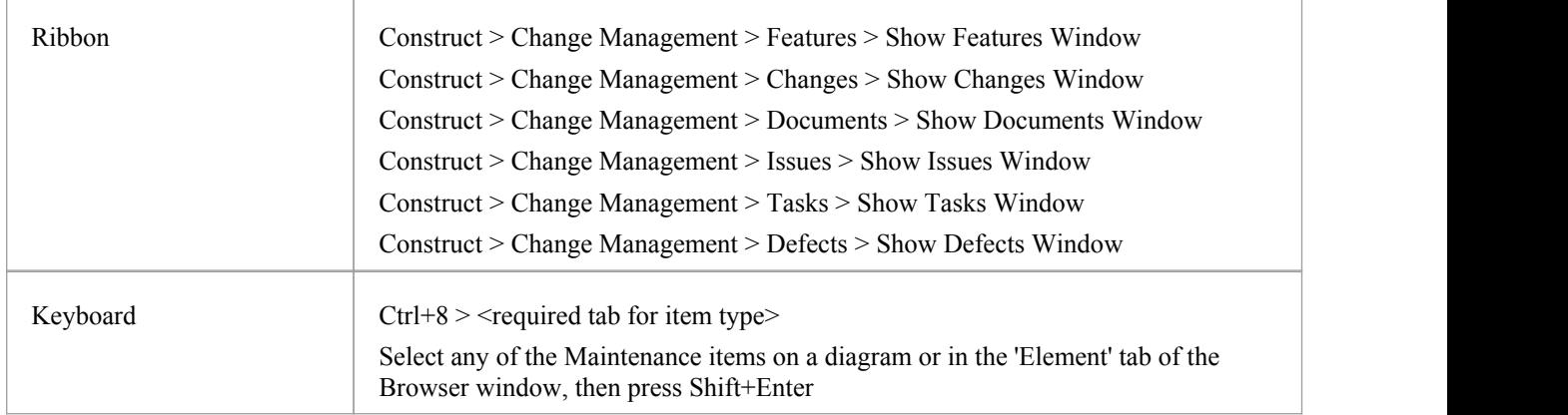

### **Create an element from a maintenance item**

On the 'New Element' dialog, complete the fields.

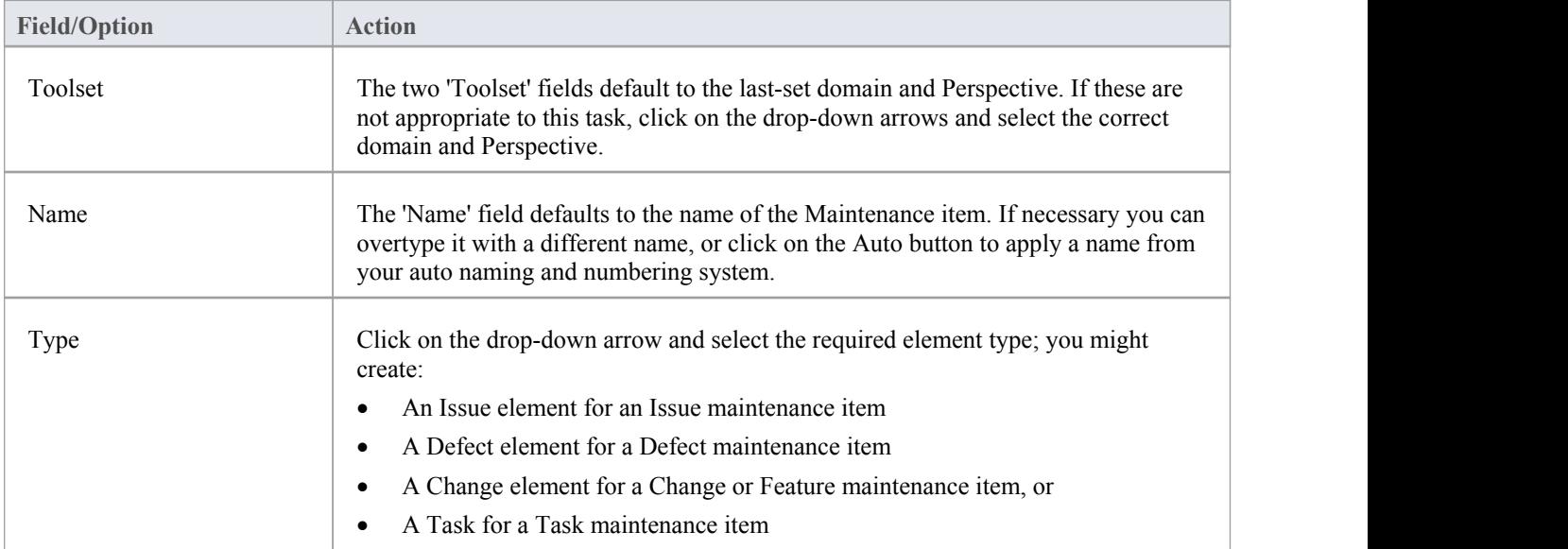

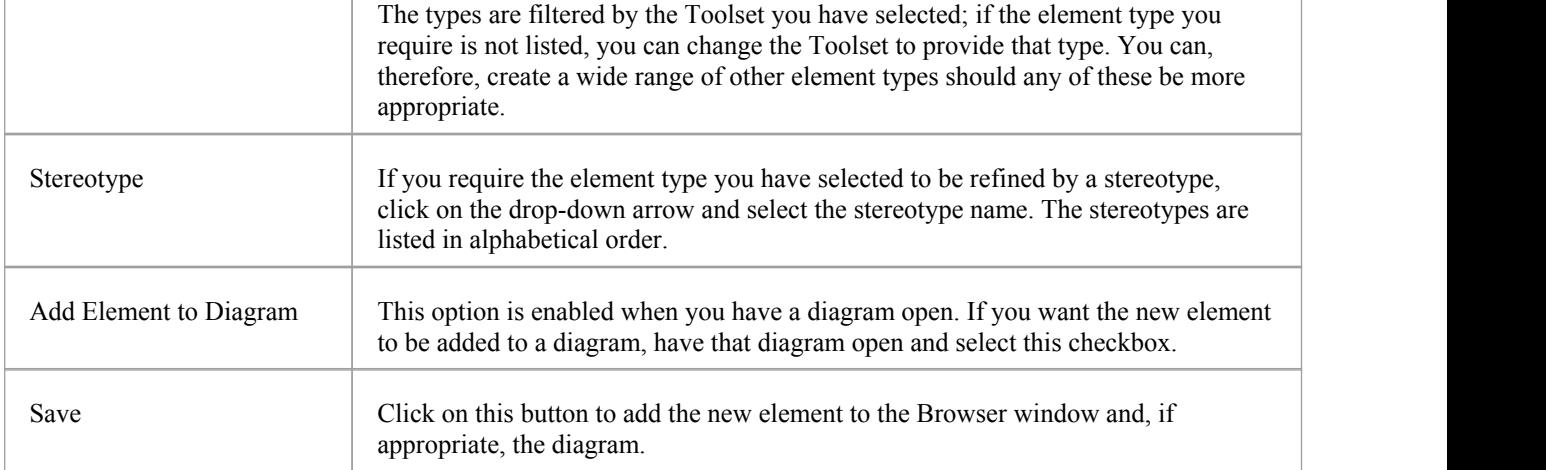

# **Show Maintenance Items in Diagram**

When you have created a maintenance item, it is useful to make the record visible on its parent element. You can do this by displaying the record within a *maintenance* compartment on the element as it displays in a diagram. Any element that is capable of displaying a compartment, and that has maintenance items assigned to it, can show the items in a diagram.

#### **Show maintenance items in a diagram**

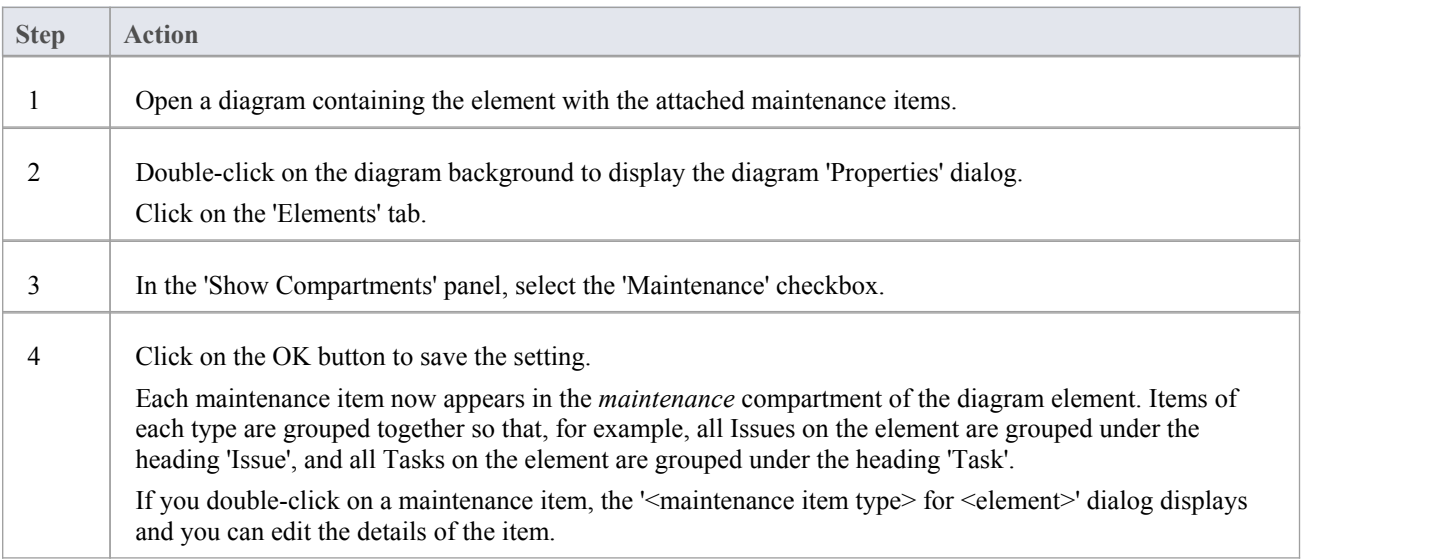

### **Maintenance Compartment - Example**

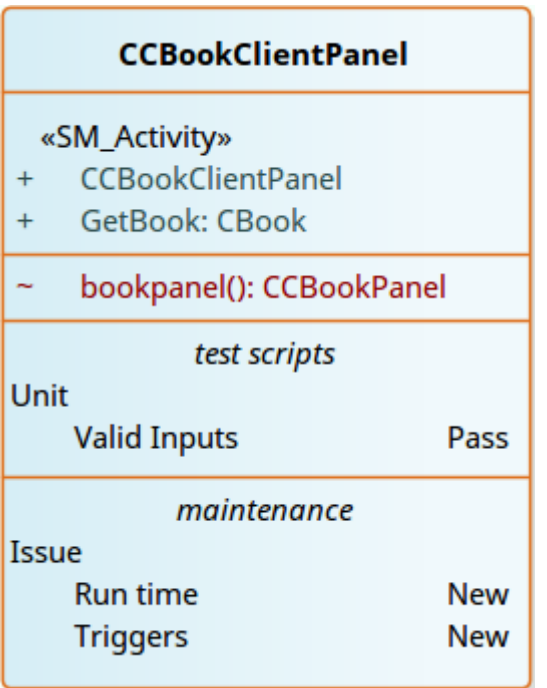

### **Changes, Defects and Issues**

If your work in managing a project identifies issues, defects or required changes in the model rather than internal to a single element, you can represent these using Change, Issue or Defect elements as structured comments with which you can track and manage the problems.

- · A Change element corresponds to a change in requirements for the current system
- An Issue element corresponds to a failure to match the requirements for the current system due to newly arisen organizational or legal factors such as staffing problems, changes in lawsorguidelines, or business unit restructuring
- A Defect element corresponds to a failure to match the requirements for the current system due to a flaw in the model, system or process, such as a missing element or module, or no inclusion of a necessary actor

You can also define any specific work to be done in researching or resolving the problem using Task elements, and assign resources to these or directly to the Change, Issue or Defect elements internally, in Resource Allocation, or externally as Actors.

The use of maintenance elements provides a broad scope for managing changes, defects and issues, providing the facility to fully define the problem and its resolution with Linked Documents, both internal and external Notes, and Composite Structure diagrams including Interaction and Activity diagrams.

You can create Change, Defect and Issue elements in various UML diagrams (especially Maintenance diagrams) and connect them using Realization, Dependency, Aggregation and other relationships to show what model elements each problem affects and how each is resolved. Within the element 'Properties' dialog for Changes, Defects and Issues you can identify the problem as the element name and record relevant management details, such as owner and dates.

A useful tool in managing problems and changes is the Relationship Matrix, in which you might -for example - link staff (Actors) through Realization connectors to Issues. Each highlighted square in the Matrix indicates the responsibility of a staff member to work on or correct a named Issue.

### **Issues**

In your modeling, issues concerning the development of the system or model might arise; more formally, you encounter a failure to meet defined requirements for the current system. You can represent this failure using an Issue element, which is a structured comment containing information about the issue and the measures taken to manage it is rendered as shown.

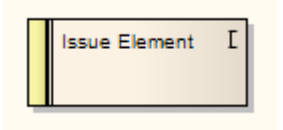

You can link Issues to model elements that are responsible for the issue, using Realize connectors. You can also create a hierarchy of related Issues using Aggregation connectors. Each Issue element has a status band at the left end, which is color coded to visually represent the value of the 'Status' field in the element properties. The element has an identifying 'I' in the top right corner, which you can hide if you prefer not to show it.

You can create Issue elements on most types of diagram, although the Maintenance diagram is specifically designed for displaying and managing them. You can also create yourown issue-management diagram as a Custom diagram. You can add the Issue (and other) elements to the diagram from the Diagram Toolbox, or directly to a Package in the Browser window.

#### **Add an Issue to the model using the Toolbox**

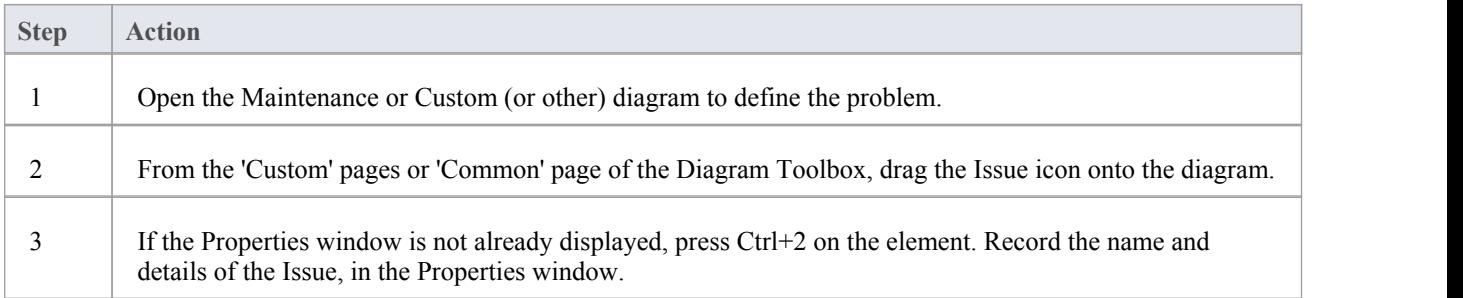

### **Add an Issue to the model using the 'New Element' dialog**

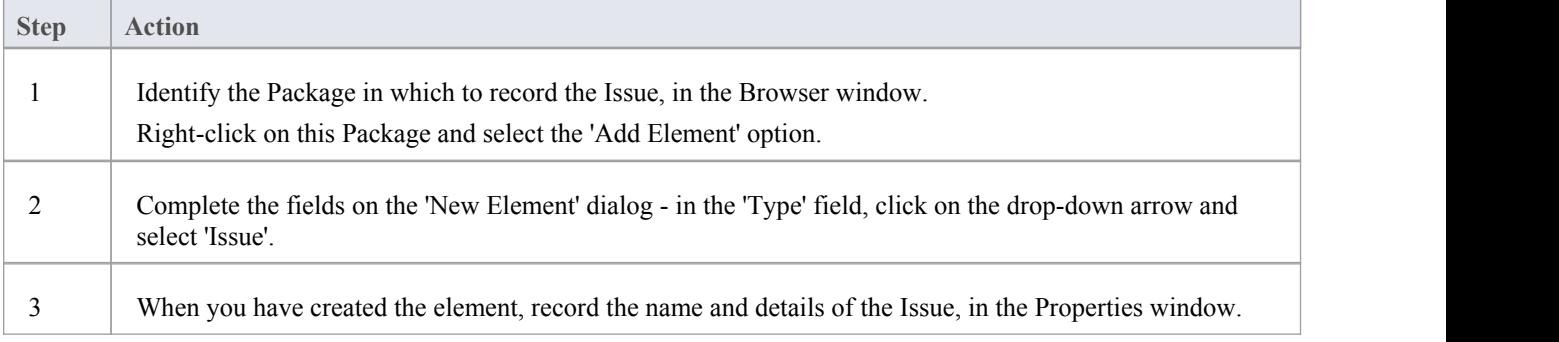

#### **Notes**

• To toggle display of the letter 'I' in the top right corner of the element, select or deselect the 'Show stereotype icon for requirements' checkbox on the 'Preferences' dialog, 'Objects' page

# **Defects**

In your modeling, problems in the development of the system or model might arise; more formally, you encounter an obstacle to meeting defined requirements for the current system, through a defect of the model, system or process. You can represent this failure using a Defect element, which is a structured comment containing information about the defect and the measures taken to manage it. The element is rendered as shown.

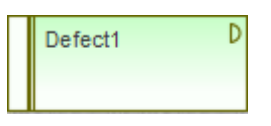

You can link Defects to model elements that are responsible for the problem, using Realize connectors. You can also create a hierarchy of related Defects using Aggregation connectors. Each Defect element has a status band at the left end, which is color coded to visually represent the value of the 'Status' field in the element properties. The element has an identifying 'D' in the top right corner, which you can hide if you prefer not to show it.

You can create Defect elements on most types of diagram, although the Maintenance diagram is specifically designed for displaying and managing them. You can also create yourown defect-management diagram as a Custom diagram. You can add the Defect (and other) elements to the diagram from the Diagram Toolbox, or directly to a Package in the Browser window.

### **Add a Defect to the model using the Toolbox**

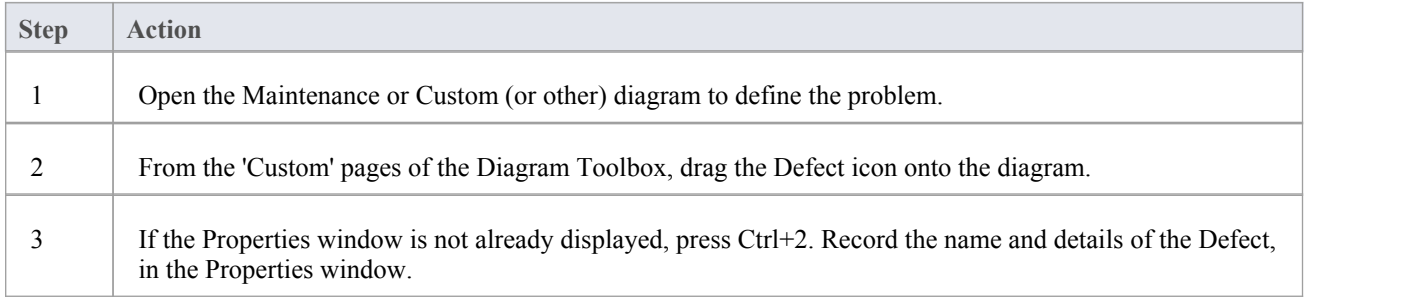

### **Add a Defect to the model using the 'New Element' dialog**

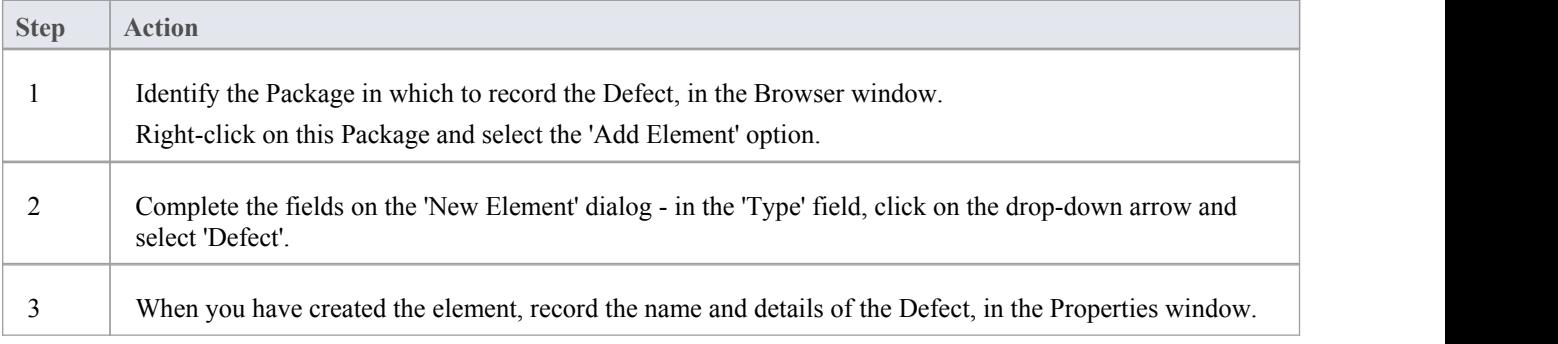

#### **Notes**

To toggle display of the letter 'D' in the top right corner of the element, select or deselect the 'Show stereotype icon

for requirements' checkbox on the 'Preferences' dialog, 'Objects' page

# **Changes**

In your modeling it might become necessary to change an aspect of the system or model; moreformally, you need to request and manage a change in the defined requirements for the current system. You can represent this change request using a Change element, which is a structured comment containing information about the change and the measures taken to manage it. The element is rendered as shown.

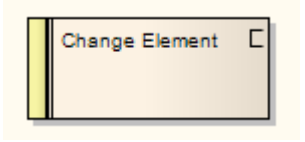

You can link Changes to model elements that are impacted by the change, using Realize connectors. You can also create a hierarchy of related Changes using Aggregation connectors. Each Change element has a status band at the left end, which is color coded to visually represent the value of the Status field in the element properties. The element has an identifying  $C$  in the top right corner, which you can hide if you prefer not to show it.

You can create Change elements on most types of diagram, although the Maintenance diagram is specifically designed for displaying and managing them. You can also create yourown change-management diagram as a Custom diagram. You can add the Change (and other) elements to the diagram from the Diagram Toolbox, or directly to a Package in the Browser window.

### **Add a Change to the model using the Toolbox**

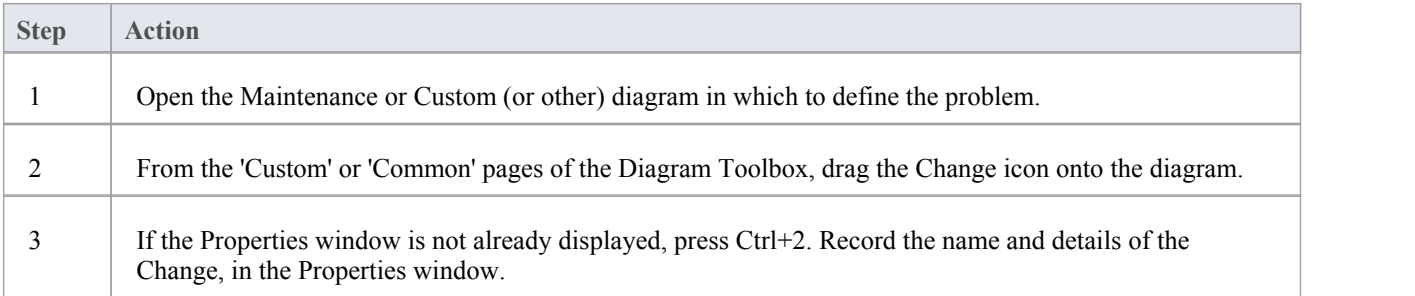

### **Add a Change to the model using the 'New Element' dialog**

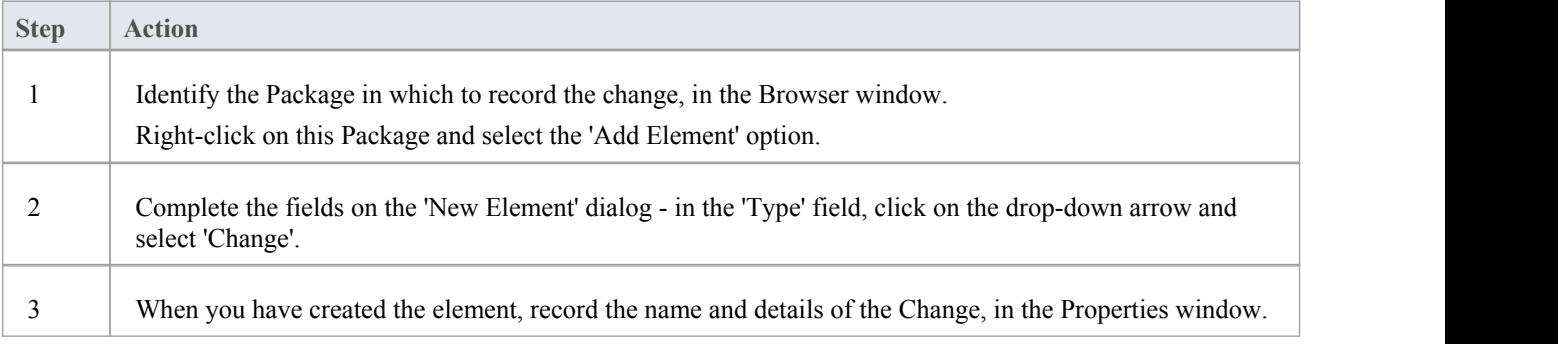

#### **Notes**

• To toggle display of the letter 'C' in the top right corner of the element, select or deselect the 'Show stereotype icon for requirements' checkbox on the 'Preferences' dialog, 'Objects' page

### **Maintenance Diagram**

A Maintenance diagram is a type of Custom diagram, an extension to the UML model. It is a change management tool, used to record:

- Requests for change to the model structure or project process, as Change elements
- Issues that impact the development and progress of the project, as Issue elements, and
- · Groups of tests that can be applied to many elements rather than specific elements, as Test Cases

Each Change, Issue or Test Case element can link to other model elements in the project, to illustrate how they contribute to or are impacted by the item, and how they must be modified, removed, applied or extended to provide a solution. This includes identifying areas of work, represented by Task elements, to which resources can be allocated as either external (Actor) elements or internal properties (resource allocation).

You generate Maintenance diagram elements and connectors from the 'Maintenance' pages of the Diagram Toolbox, although you might also make frequent use of connectors from other pages.

### **Example Diagram**

#### Example [Maintenance](http://www.sparxsystems.com/enterprise_architect_user_guide/15.1/project_management/example_maintenance_diagram.html) Diagram

### **Maintenance Diagram Element Toolbox Icons**

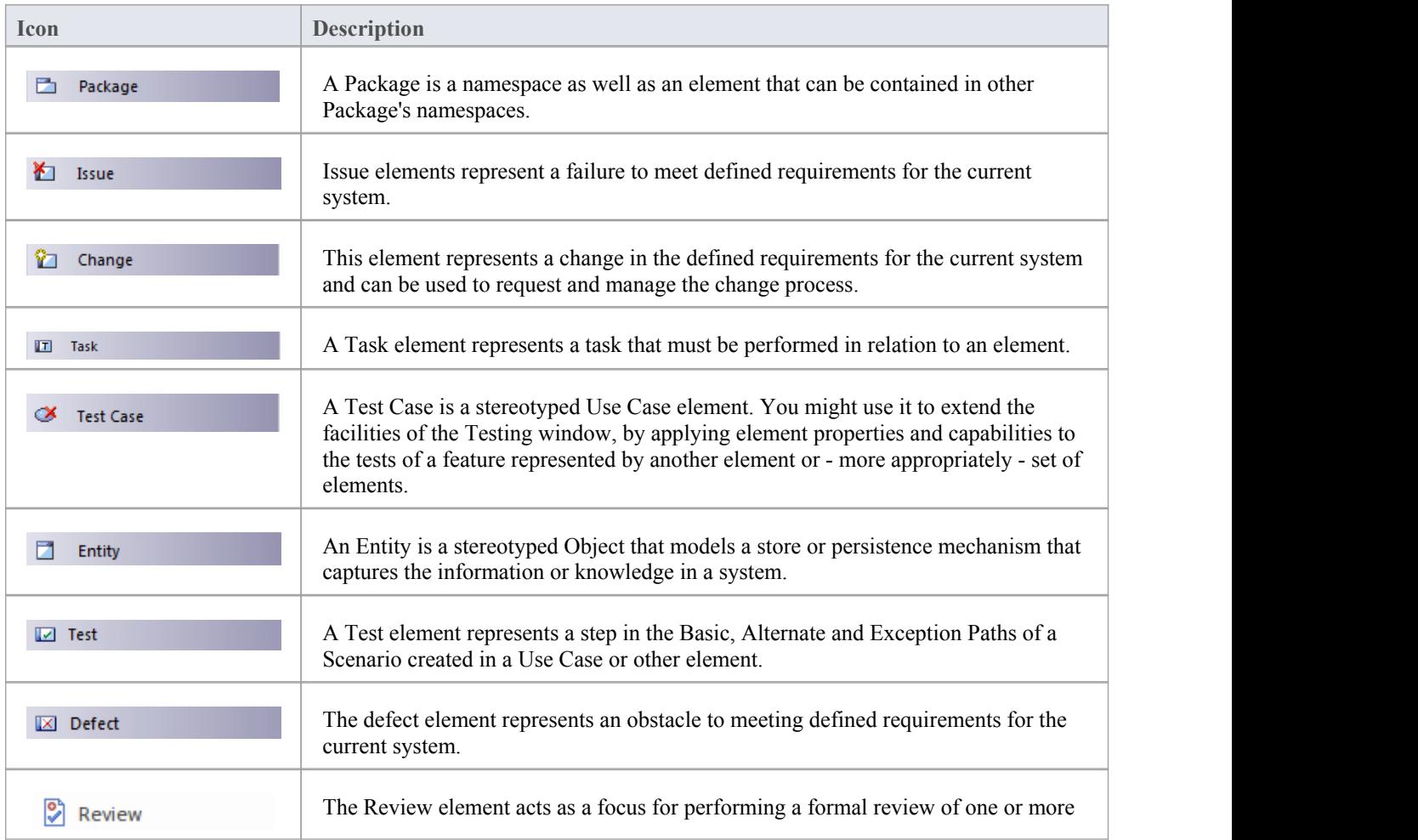

model elements. It defines the parameters of the review.

### **Maintenance Diagram Connector Toolbox Icons**

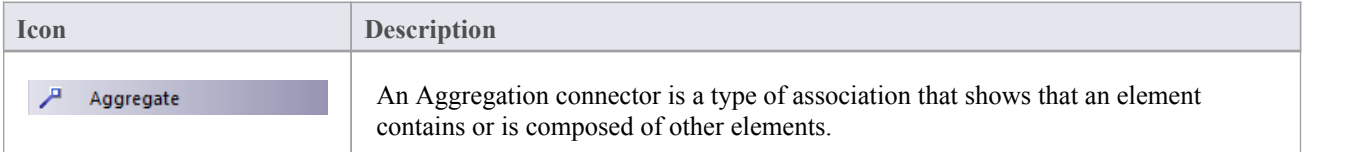

# **Example Maintenance Diagram**

Very simply, this example diagram depicts a request for a change (C) to a process represented by an Activity element (Transfer WH Receipts to Active Stock). The change currently involves the Task (T) of reviewing the interface between two recording systems, one of which could be affected by an Issue (I) concerning an external stocktaking system.

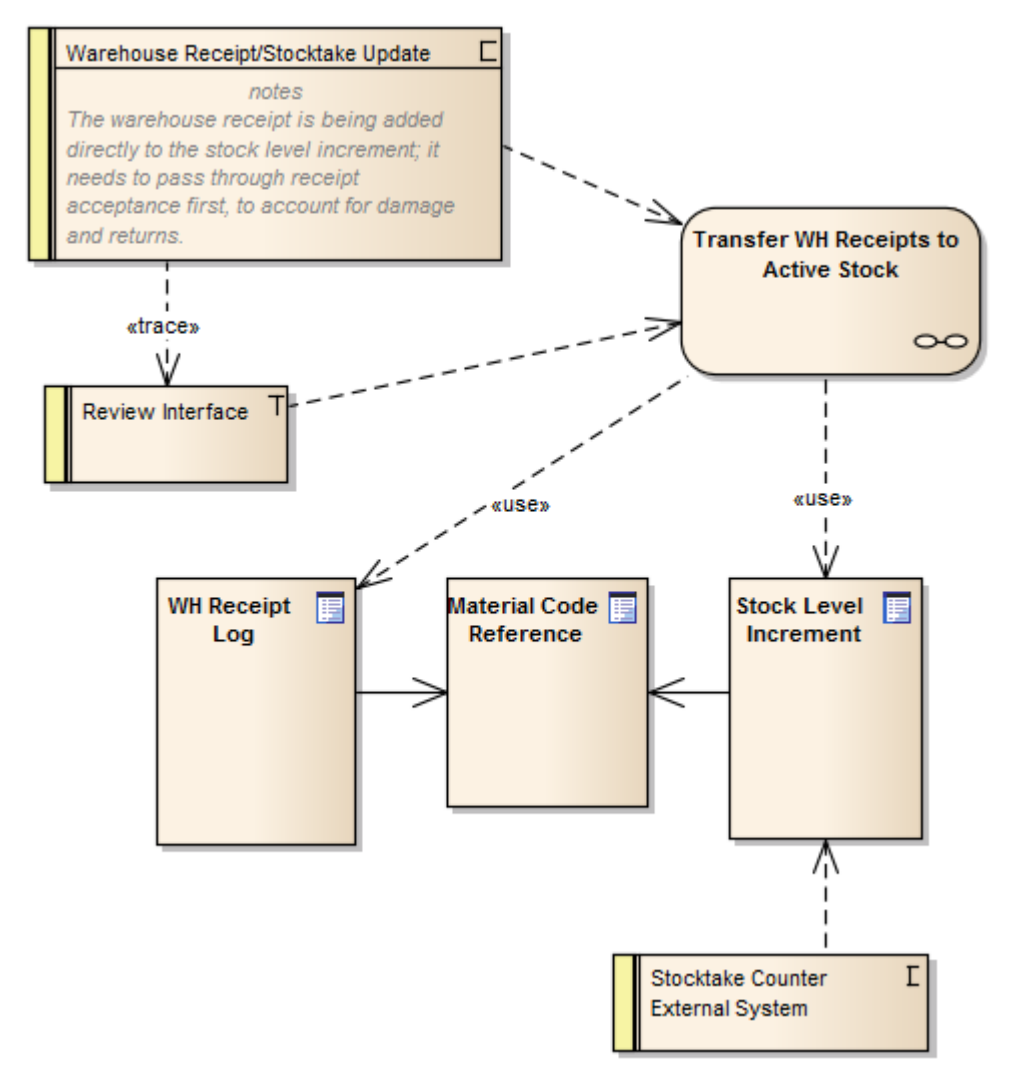